# Les formations

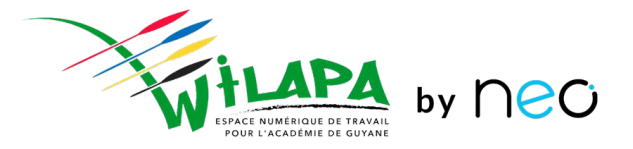

Principes généraux et cas d'usages

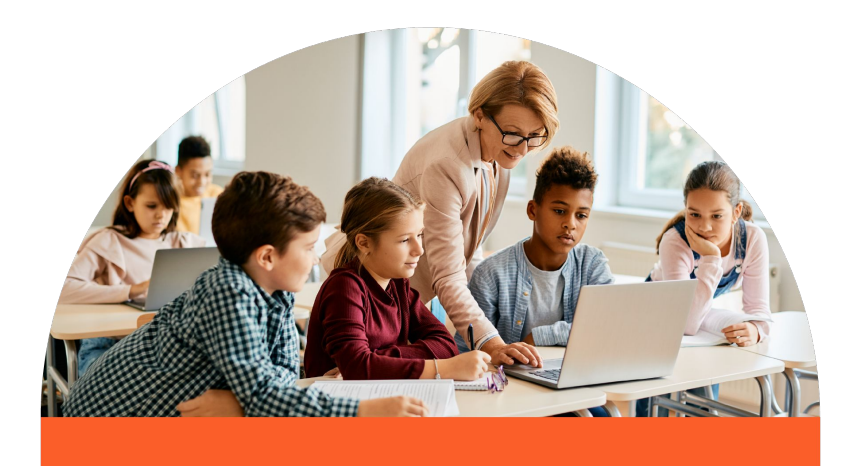

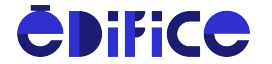

# **Objectifs de formation**

- 1. **Maîtriser les principales fonctionnalités** de la solution : se connecter, naviguer dans la solution, créer et partager des contenus.
- 2. **Connaître les différents outils pédagogiques** présents sur votre réseau éducatif (Exercices, Wiki, Frise chronologique, Cahier multimédia, Forum, Pad, Mur collaboratif, Carte mentale)
- 3. **Connaître les principaux cas d'usages** de ces applications.

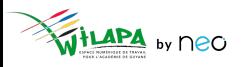

## **Au programme !**

- Présentation de Wilapa
- Interface et navigation
	- Connexion
	- Page d'accueil
	- Notifications
	- Accès aux services
	- Focus sur Assistance et Paramétrage de la classe

#### **● Mise en pratique**

- Notions transverses
	- Partage
	- Editeur riche et ajout de contenus multimédias

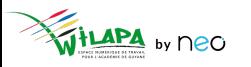

## **Répondre aux besoins quotidiens de l'établissement, faire la part belle à la créativité et au travail collaboratif**

Simplifier la communication notamment avec les familles et valoriser les activités en classe

Enrichir les contenus éducatifs et favoriser les interactions avec des outils simples et intuitifs

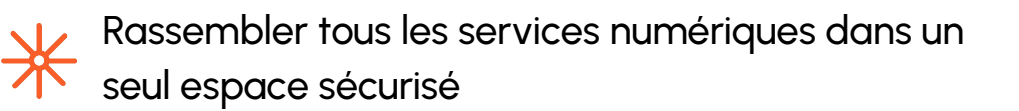

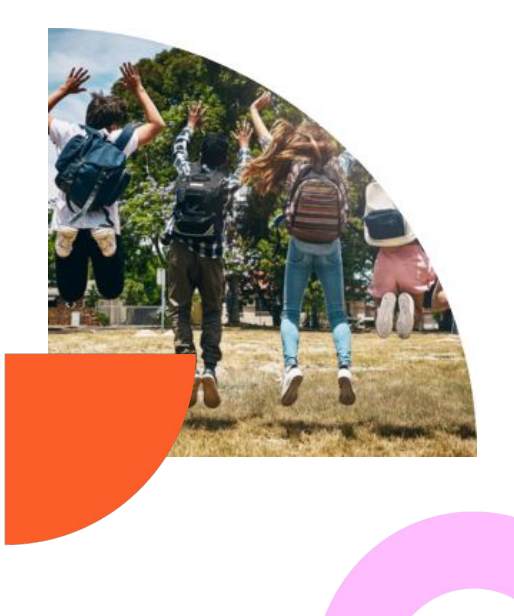

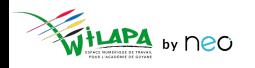

# **Règles de communication par défaut**

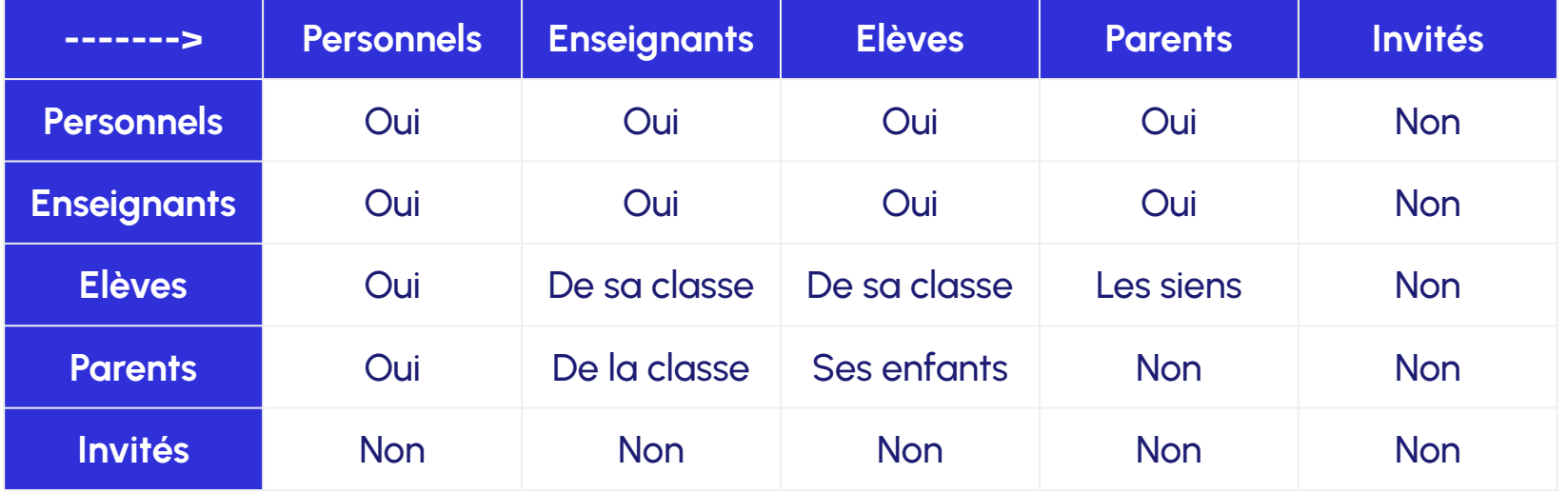

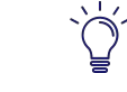

Ces règles sont **paramétrables par l'administrateur local** en

console d'administration

## Interface et navigation

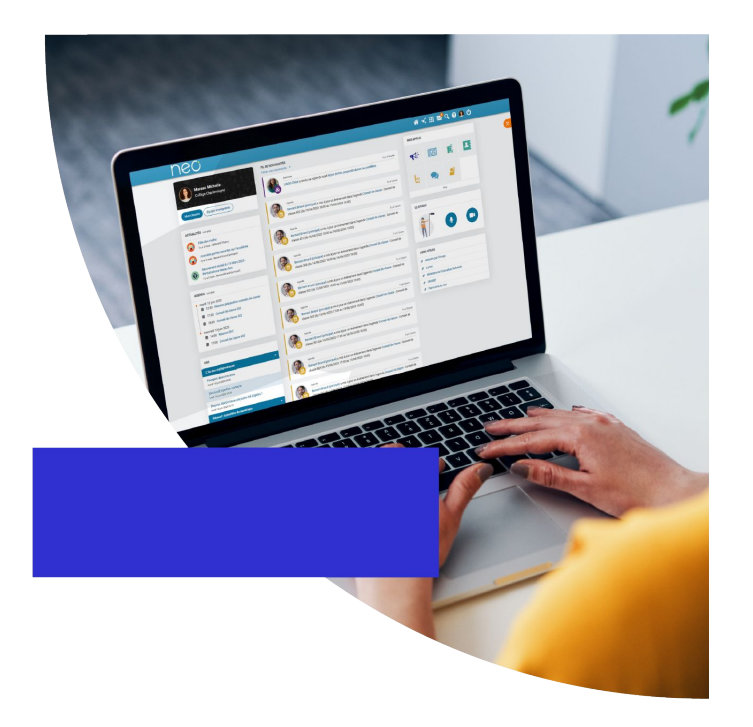

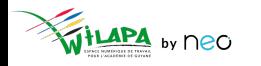

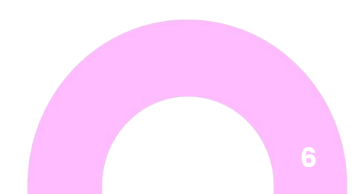

© Édifice - Tous droits réservés

## **Connexions à l'ENT**

Un mode de connexion qui diffère suivant le **profil** de l'utilisateur :

- Les **enseignants et personnels** de l'académie se connectent via leur portail Arena, à l'aide de leur **identifiant et mot de passe académique**.
- Les **élèves et parents** du secondaire se connectent à l'aide d'**Educonnect**.
- Les **autres profils** (invités et autres personnels hors éducation nationale) se connectent à l'aide d'un **compte ENT**.

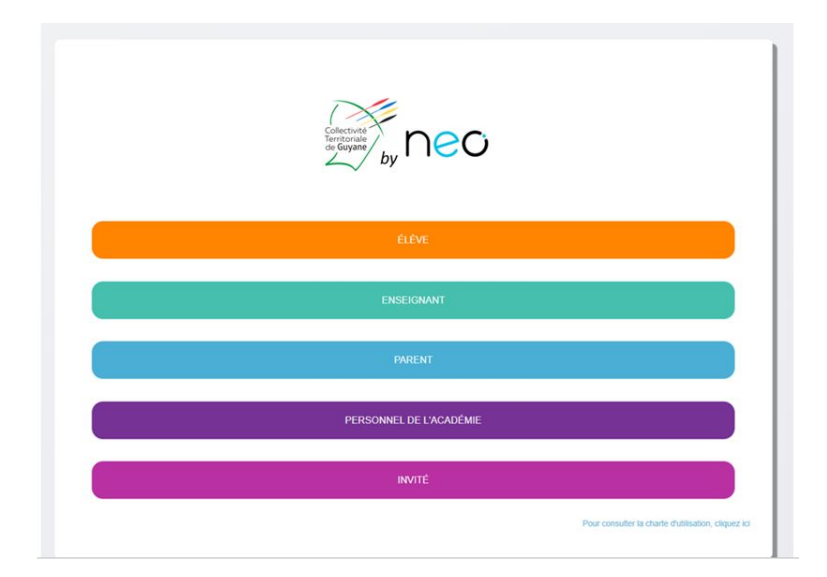

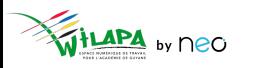

### **Connexion enseignant et personnels académiques**

● Sélection de son profil sur la page de connexion : **ENSEIGNANT** ou **PERSONNEL DE L'ACADÉMIE**.

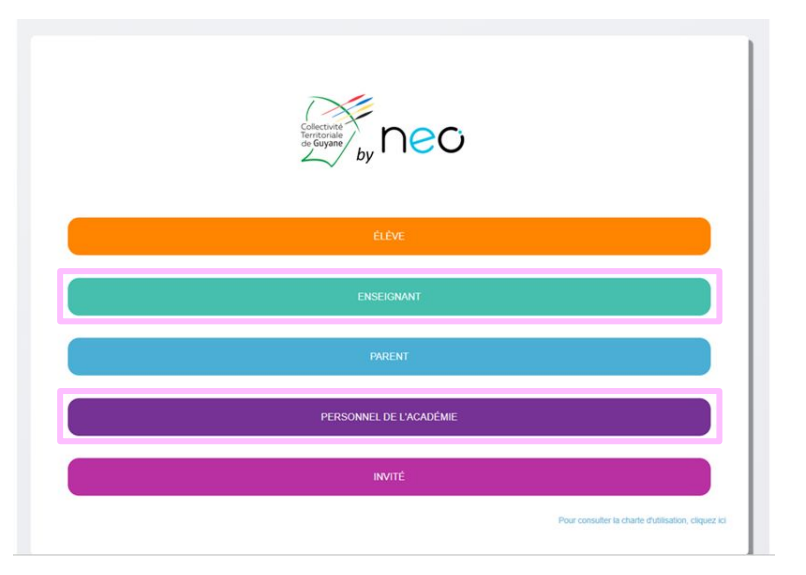

● Sur la page d'authentification du portail académique de Guyane, saisir son **identifiant et mot de passe académique**.

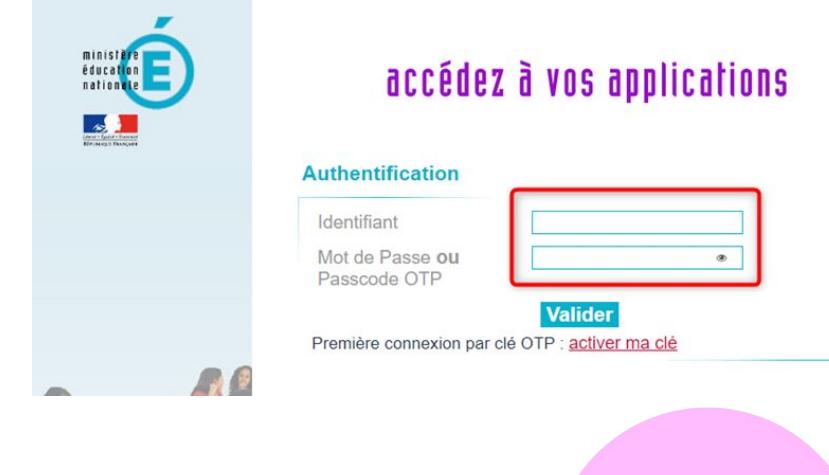

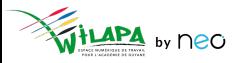

## **Interface et navigation : la page d'accueil**

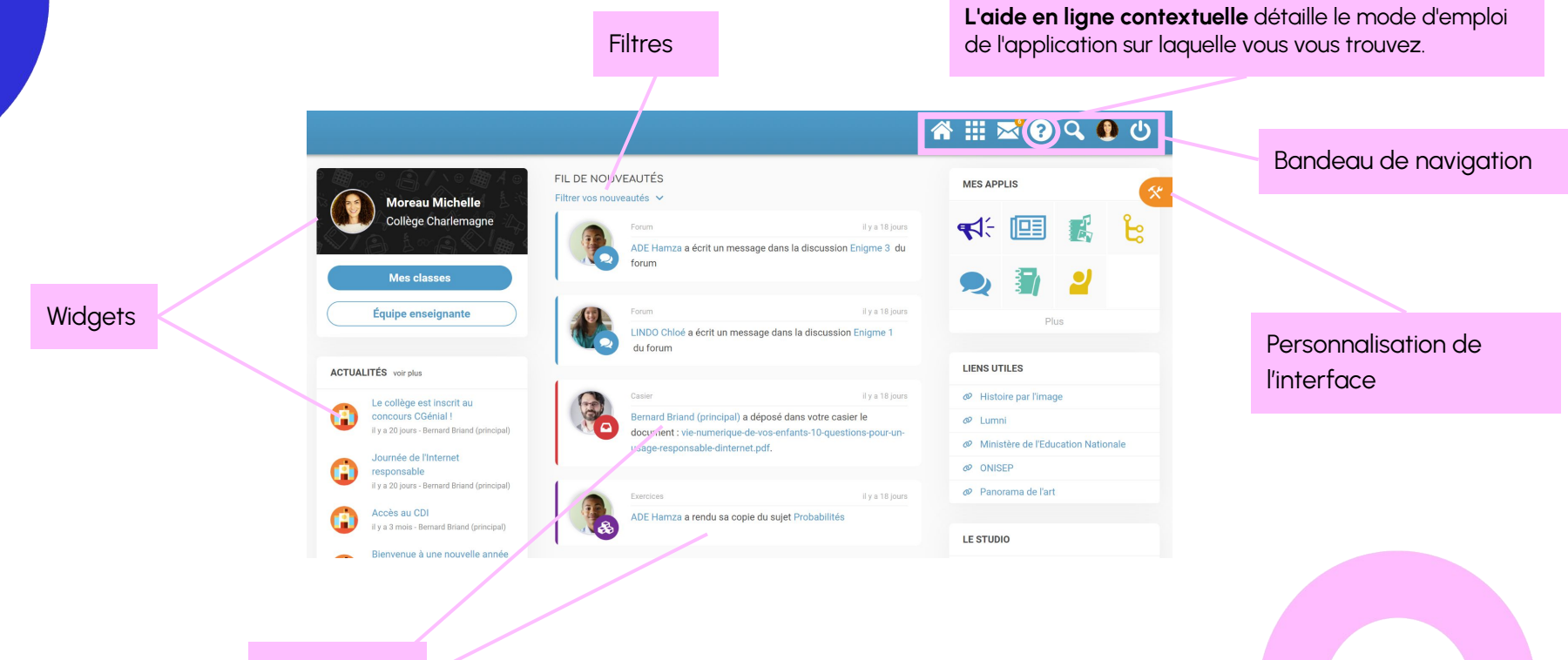

by neo

**Notifications** 

© Édifice – Tous droits réservés

## **Interface et navigation : Les applis**

Accéder à la page Mes Applis

Quel que soit mon profil, je n'ai accès qu'aux services pour lesquels j'ai été autorisé par mon établissement.

Des services pour :

- **Communiquer** et diffuser de l'information
- **Valoriser** les activités de la classe
- **Créer et partager** des contenus et projets pédagogiques
- Gérer mes données

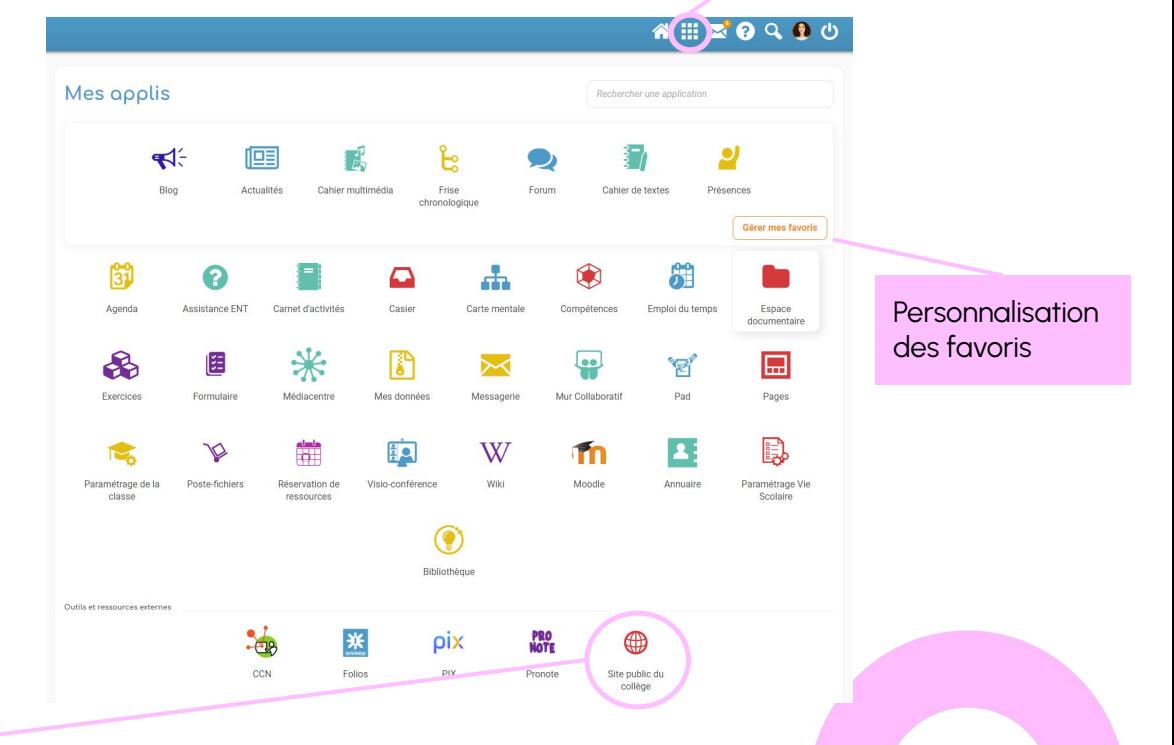

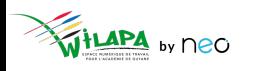

## **A vous de jouer !**

#### **Exercice 1**

**Connectez**-vous sur **<https://wilapa-guyane.com/>** avec votre compte académique.

#### **Exercice 2**

Personnalisez la page d'accueil : position et affichage des widgets, filtres (désactiver le filtre humeur), langue.

#### **Exercice 3**

Dans le menu « Mon compte » de la barre de navigation supérieur : **personnalisez** la fréquence de réception des notifications mail pour les applications Messagerie et Actualités.

#### **Exercice 4**

Sur la page Mes Applis, **ajoutez** les applications Actualités et Espace documentaire

en favoris.

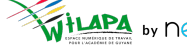

© Édifice – Tous droits réservés

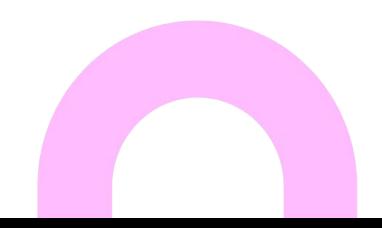

## Créer et partager des contenus

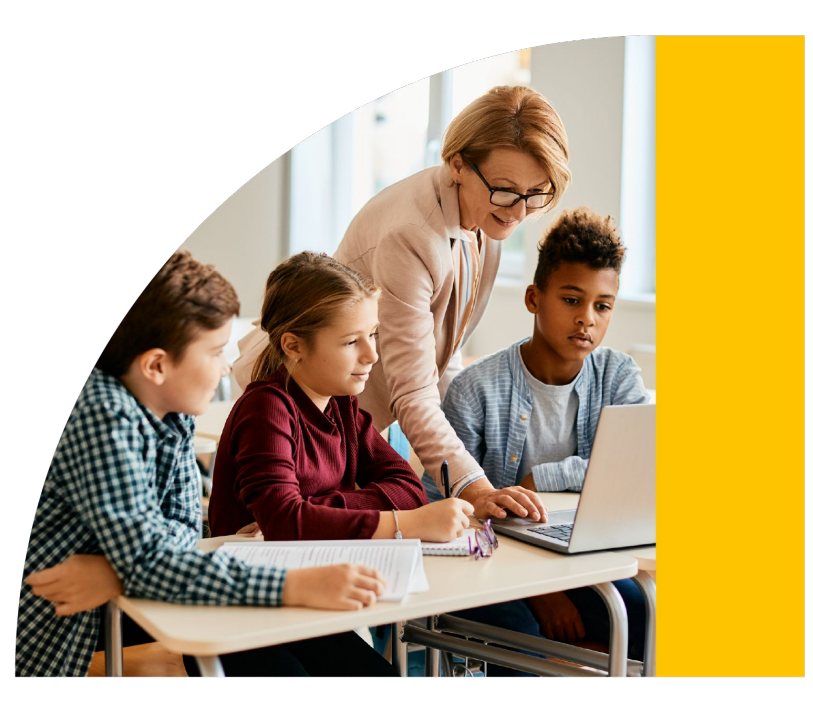

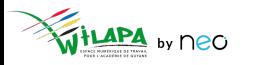

© Édifice - Tous droits réservés

# **Créer et partager des contenus**

La création de contenus partagés **en 3 étapes** :

- **Etape 1** créer la ressource
- **Etape 2** créer des contenus dans la ressource
- **Etape 3** partager la ressource

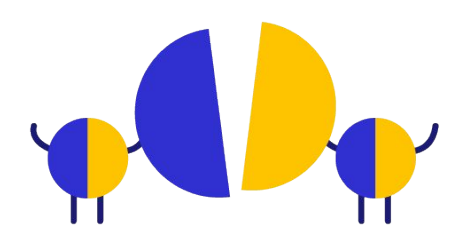

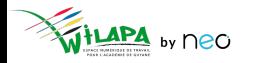

# Etape 1: Créer la ressource

# KHKCEWYA

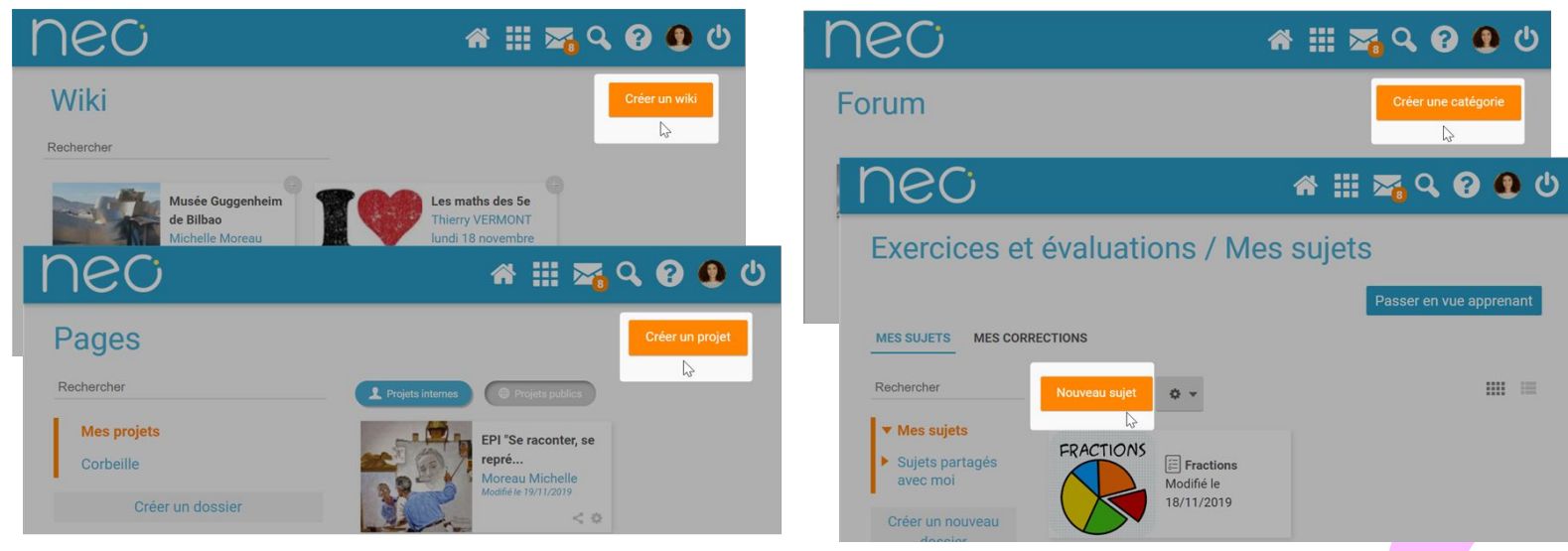

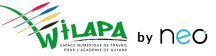

© Édifice - Tous droits réservés

## **Etape 2 : Création de contenus : L'éditeur riche**

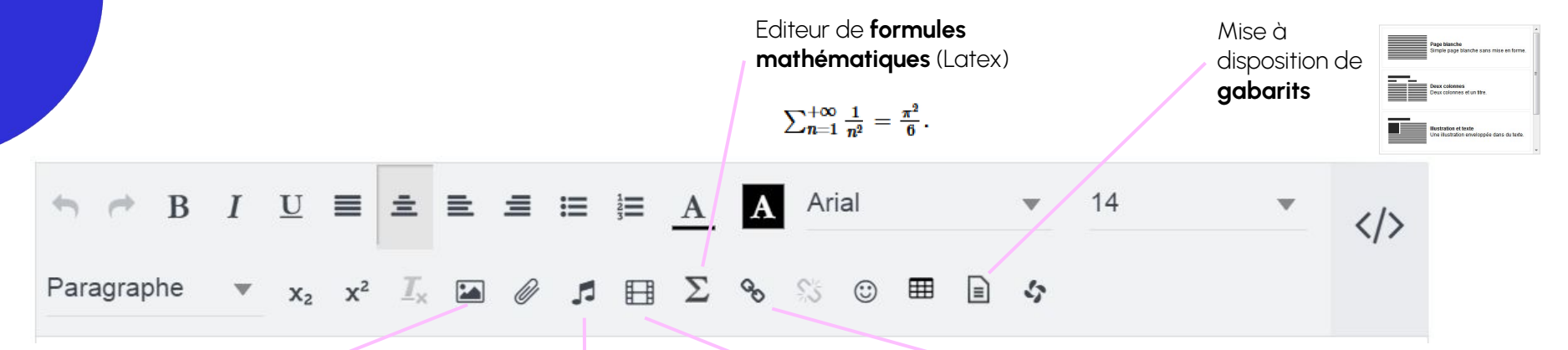

Insertion d'une **image**  provenant de mon espace documentaire (ou bien de mon réseau local)

Lance une capture sonore ou permet l'insertion d'un lecteur de **fichier audio**, provenant de ma bibliothèque ou de mon réseau local

Ajout de **contenu multimédia** : Encapsulation d'un contenu internet (iFrame)

**« Linker »** pour ajouter des liens vers Internet ou vers n'importe quel contenu de l'ENT (document, actualité, blog, wiki, site de l'ENT, …)

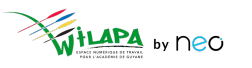

## **Etape 3: Le partage**

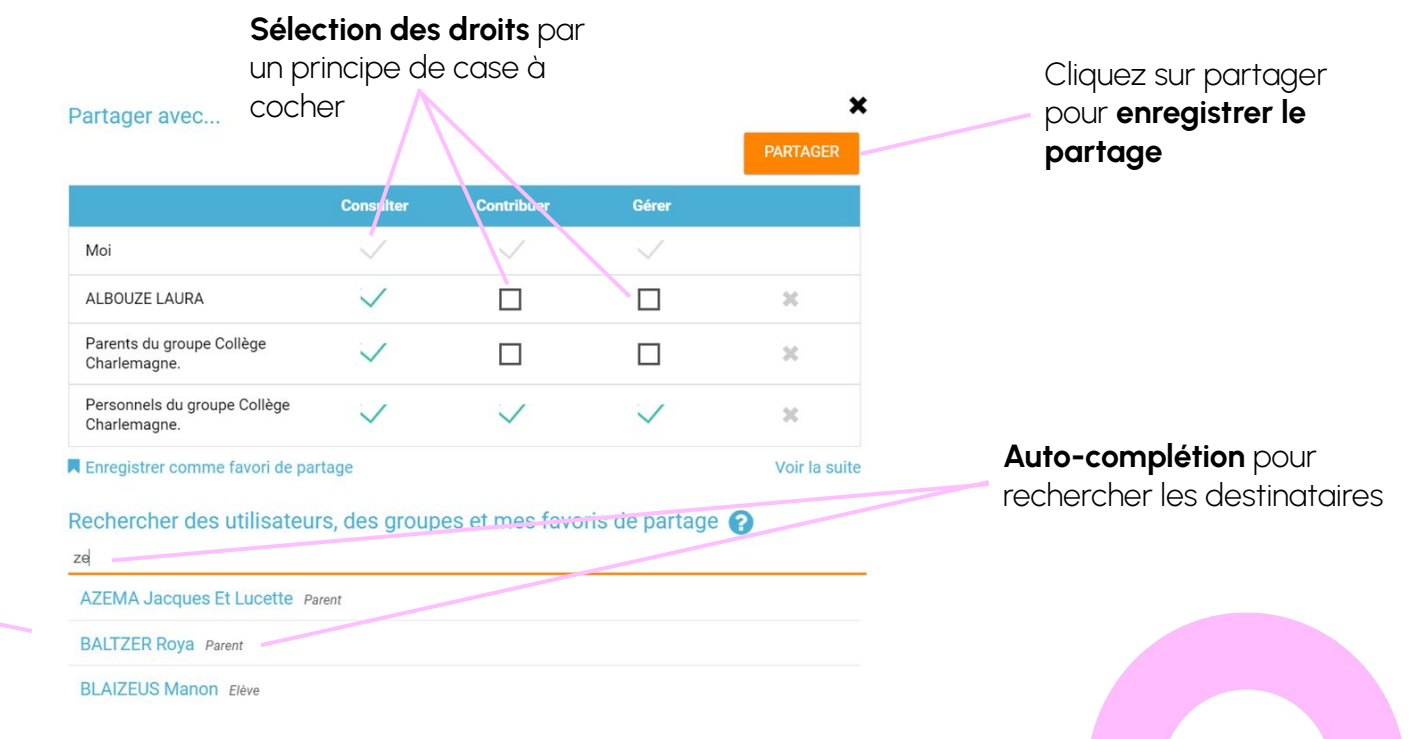

**Individus, groupes** en fonction des règles de

communication

by neo

© Édifice – Tous droits réservés

## A vous de jouer !

## **Auto-évaluation**

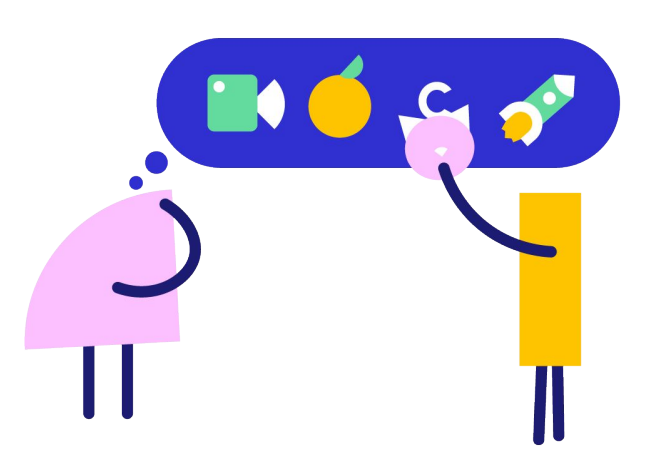

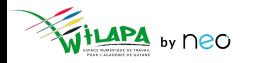

## **A vous de jouer !**

**Exercice 1 -** Dans l'application Mur collaboratif :

- Créez un nouveau mur « Formation NEO » partagé avec un collègue participant à la formation.
- Faites une note par application présentée. Dans chaque note, faites un résumé des points abordés en formation, et des liens vers l'aide en ligne ou une vidéo (pour réservation de ressource)
- Partagez le mur avec un collègue participant.

**Exercice 2 -** Créer une évaluation interactive dans Exercices :

- Récupérez l'exercice interactif « **TP découverte ENT** » dans la Bibliothèque ou créez un nouveau sujet interactif.
- Créez une **nouvelle question de type texte à trou** portant sur le contenu de la formation d'aujourd'hui.
- Faites la première étape uniquement de la distribution du sujet pour proposer cette évaluation en mode entraînement. Regardez également les options de distribution. Sont-elles les mêmes suivant le type de distribution ?

**Exercice 3 -** Sur un Pad, partagé à tous les enseignants de l'établissement :

Partagez les différents cas d'usage que vous pensez pertinents pour les applications qui vous ont été présentées.

**Supprimez les partages et contenus** créés à la fin de l'exercice.

## **La Bibliothèque pour s'inspirer et collaborer entre enseignants**

La Bibliothèque est un **espace d'inspiration** et d'échange entre enseignants pour :

- **Valoriser** ses activités auprès de la communauté enseignante
- **S'inspirer** des activités publiées par vos pairs
- **Commenter**, débattre sur les démarches pédagogiques
- **Récupérer** des activités prêtes à l'emploi

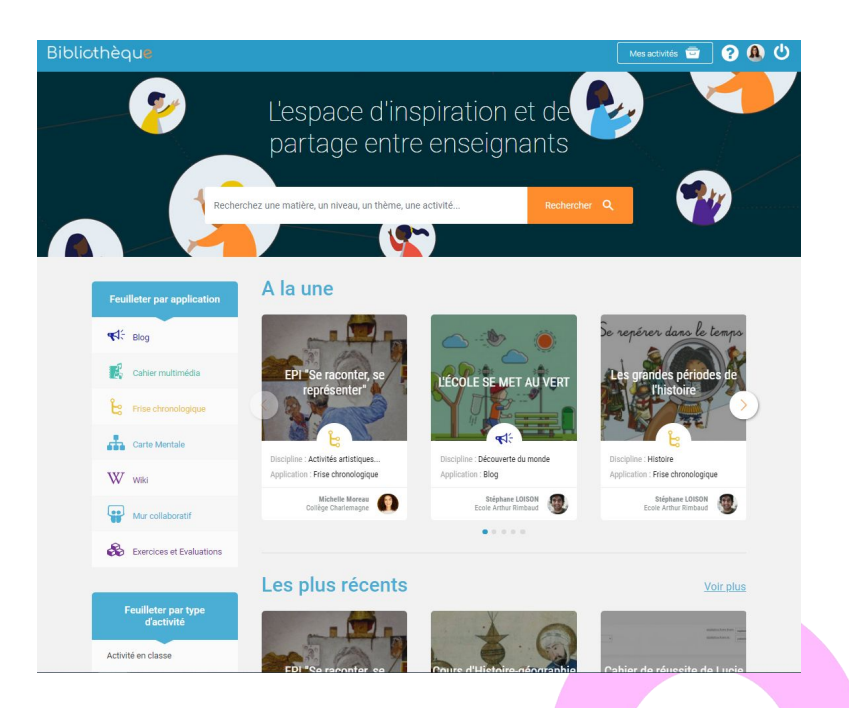

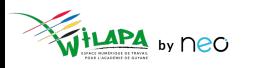

## **Questionnaire de satisfaction**

Merci de prendre une petite minute pour répondre à notre questionnaire de satisfaction !

**[Cliquez ici](https://survey.opendigitaleducation.com/index.php/19519?lang=fr)**

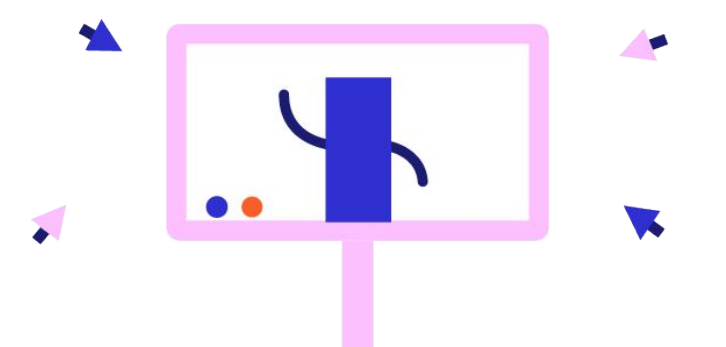

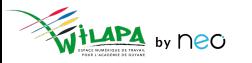

## **Liens utiles**

*Tout pour bien démarrer !* 

Les tutoriels

*Pour que NEO n'ait plus de secret pour vous*

#### Le Coin des Profs Aide en ligne la conservation des Profs des Profs des Bibliothèques

*La newsletter pour faire le plein d'astuces*

*Coopérer entre enseignants*

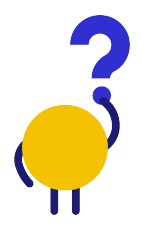

*[En savoir plus](https://neo-opendigitaleducation.zendesk.com/hc/fr) [Visionner](https://www.youtube.com/channel/UC8AxmvNVBWz0M-9ngg5yV7Q) [S'inscrire](https://b927961c.sibforms.com/serve/MUIFAHKRG8YQvk5mJfym9G3TOuf9Xc9SMA-VUl8dclyDXgXnqzq9TAfKedDjLXlFQKH7BevDp0R4e_na7pfrEAJff3pnwgi5_yBC7-0DvtaRM5Vx1WXNIzLG2zxuxmT1cTncVHTajuxQeWKdwIWEQ71jrD5nUfoLUgVT5gUeEOmL448cxdICeaeaUMcn_K0O5IB553e0n3yI1LSU)*

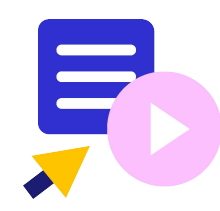

Le coin des profs by *<u>EDIFICE</u>* 

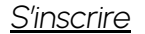

*[En savoir plus](https://edifice.io/bibliotheque/)*

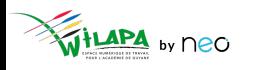

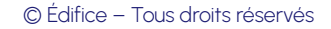